## How corporate staff can access **Zoom** meetings in NSW public schools

## Sign into **Zoom** with a desktop browser

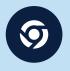

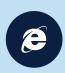

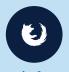

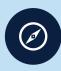

Chrome

- 1. Use a modern browser in Windows, MacOS or
- 2. Browse to the NSW DoE Zoom console at: https://nsweducation.zoom.us

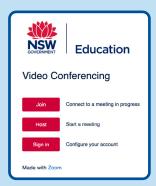

- Sign in at the bottom. 3. Select
- 4. Login with your department credentials.

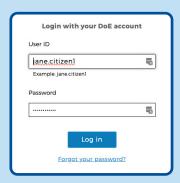

- 5. For first time users, download and install the Zoom desktop client when prompted.
- 6. Once signed in, **Zoom** will be ready for use!

## Accessing **Zoom** using mobile apps

1. Download the **Zoom** app for your specific mobile device.

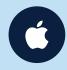

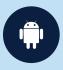

**Download** 

**Download** 

- 2. Once installed, open Zoom, tap Sign In then tap SSO.
- 3. Type nsweducation and tap Continue.

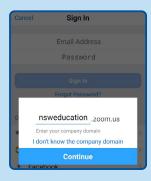

4. The DoE log on screen will appear. Sign in with your normal department credentials.

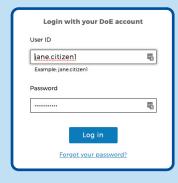

5. Once signed in, Zoom will be ready for use!

## More information

- How to join a Zoom meeting
- Participating in a meeting
- Comprehensive training guide
- Tips & tricks for using Zoom

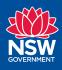